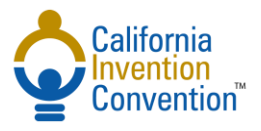

**You are receiving this because your child's teacher has recommended that your child's invention continue onto the state California Invention Convention competition that will be held on Saturday, April 14, 2018, at Maxim Integrated in San Jose California. In order for your child to be included in this competition, you will need to register your child.** 

The cost of registration for this event is \$20 per student. This covers the cost of a tee shirt and goody bag that your child will receive the day of the event (**Pajaro Valley Unified School District students:** Your fee is being paid for by the district. You can indicate that with the pull-down menu when payment is requested at the end of this registration). If you have additional questions, feel free to address them to [www.cainventionconvention.org/contact/](http://www.cainventionconvention.org/contact/)

### **1. CREATING STUDENT ACCOUNT:**

- a. Visit [www.zfairs.com.](http://www.zfairs.com/)
- b. Select [Find My Fair] (*Top right tab on menu bar*)
- c. Select [California Invention Convention].
- d. Select [Register] and [Student].

Read instructions.

- Enter student's first and last name in proper case (This will become the username for the account). If the student has a hyphenated last name (for example: Harrison-Berg) you may enter it with the hyphen. The box surrounding it will turn red, but don't worry, the system accepts it!
- **Please be sure you use a parent/guardian email in the first email field. This is the email for all future communication.**
- e. Press [Next] when finished.

(If your student is working with another student on an invention, a registration form must be filled out for each student. There is a place, further on, to **link** with another student who is part of the "Team Project", but first, continue completing all the information on this first page. )

You will receive the following message:

## **Verify Email Address**

Hi Juli,

We need to verify that you can receive our emails. We have sent an email to juli@anytimedrama.com please check your email's inbox, junk, and spam folders for the email from us, and click the link to verify your email address. Once you have clicked the link click continue below.

Continue

● **Note:** If you don't find the email check your junk mail/spam.

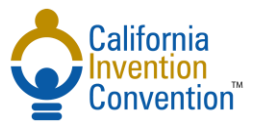

f. Check your email for the following message and click on the link to verify your account:

Dear Juli,

We need to confirm your email address, please click go to the link below.

https://ii.zfairs.com/Register.aspx?f=00e853ad-25f9-4bb9-9ac0e2539e74024f&p=b0188ae5cb6f12f0f0924794a4d1f8facdee425234f3ee201b79476e80a6ffa33c84c9b512b8f9ea&emai

● **Note:** If you don't find the email check your junk mail/spam.

#### **2. EMAIL VERIFICATION:**

You will receive the following message:

# **Email Verified!**

Thank you for verifying your email address, you may now close this page and continue where you left off.

#### Return to the "Verify Email Address" message and select [Continue].

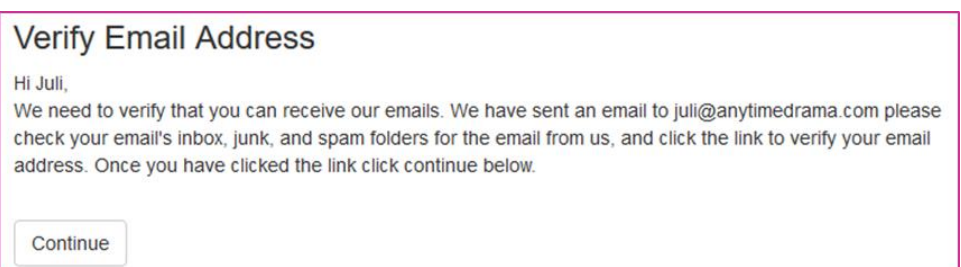

You will now be on the "Registration Personal Information" screen.

#### **3. ENTERING ADDITIONAL INFORMATION**

- a. Complete the personal information and press [Continue].
- b. **Once you have received your Username, and decided on a password, be sure to write both down, so that you can use it if necessary to log in at a later date if the need should arise! As a suggestion, keep the password short and simple.**

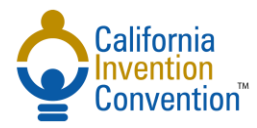

## **Instructions for Registering your Student**

#### You will receive this message:

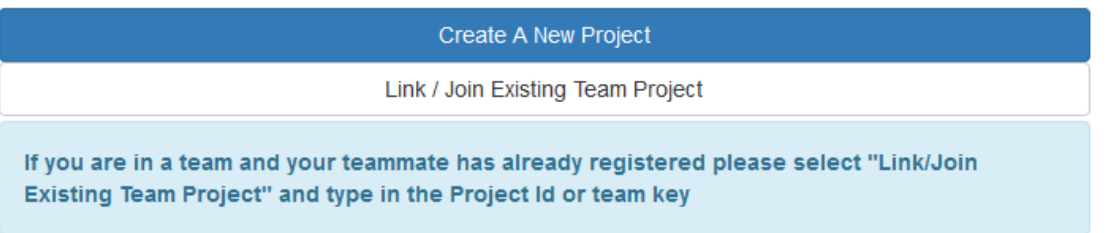

#### c. **Very IMPORTANT!**

- i. IF you are NOT on a team press [Create A New Project].
	- 1. Complete the "New Project" screen and press [Continue].
	- 2. Press [Save & Continue] when finished adding information.
- ii. IF you ARE on a team and are the FIRST teammate to apply press [Create A New Project].
	- 1. Complete the "New Project" screen and press [Continue].
	- 2. Don't forget to check "Will this be a team project?"
	- 3. Press [Save & Continue] when finished adding information.

## **IMPORTANT! IF YOU ARE THE FIRST TEAMMATE TO REGISTER, WHEN YOU RECEIVE YOUR EMAIL VERIFYING YOUR TEAM KEY AND REGISTRATION INFORMATION, EMAIL IT TO YOUR TEAMMATE SO THAT S/HE CAN ENTER THE TEAM KEY WHEN S/HE REGISTERS AS "JOINING EXISTING TEAM PROJECT"!**

- iii. IF you ARE on a team and ARE NOT the FIRST teammate to apply press Link/Join Existing Team Project
	- 1. Enter the team key (that your teammate who has registered the project before you provides to you).
	- 2. As the second teammate to enter information, the 1st teammate's description of the project, the problem and the solution will be linked to your page. You will be able to add to, or edit what is already there.
- d. Complete "Creating New Project" screen, adding a title, team indicator (if applicable), category (choose "Student 2018 California Invention Convention"), description and an image of you (shoulder up) and an image of your prototype. In filling out the Project Description box, be as thorough as possible. This information might be seen by special award judges prior to the date of the event, and will help them in their determination of awards.
	- Note: Be careful to only check the "Will this be a Team Project?" if you have a teammate(s) representing this invention with you.
	- If you don't yet have a picture of your project, you can add it in later. At least one project image is required in order to be part of the convention.

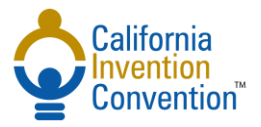

## **Instructions for Registering your Student**

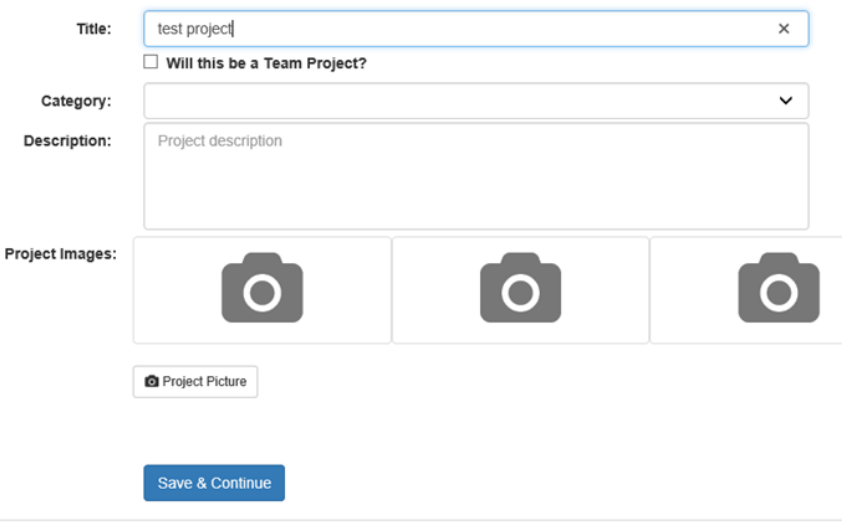

Select [Save and Continue].

Fill out all the questions regarding the Problem you solved and Solution you invented. Again, be thorough in your descriptions as this information may be used by special award judges prior to the event to help them make a determination.

Select [Save and Continue].

#### **4. SCHOOL & TEACHER**

Complete the "Fair Registration: School & Teacher" information (if your school or teacher is not listed, select Not Listed and enter the names) and press [Save & Continue].

#### 5. **INVENTION PROJECT QUESTIONS**

- a. Complete the "Invention Details" and "Student Details" and press [Save & Complete]. Be sure to check the box that says: **I understand that my invention cannot be dangerous, combustible, hazardous, etc.**
- b. Answer questions as they apply to your project.

#### 6. **STUDENT DETAILS**

These are all optional. The answers will help us better understand student needs.

### 7. **PARENT DETAILS**

a. Parents: Please read, carefully, the Parent information, and place a response in each of the two boxes that has to do with Maxim Integrated Security. Each of these must have a response in order to continue.

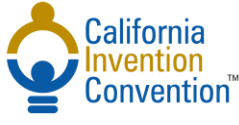

- b. When done, select [Save and Continue].
- c. Review your application details and select [My Information Is Correct] or [Edit].
- d. Note: If you choose to edit you will be presented with each screen to review for edits. Make your edits and select [Continue] or [Save & Continue] until you are through all entered information.

#### 8. **FAIR GUIDELINES**

- a. Check all boxes. Make sure you read the Media Release and Hold Harmless document before checking the third box.
- b. Read statement about payment and select [Continue].

#### 9. **MAKING PAYMENT**

a. Select [Continue] on the "Merchandise" screen (there is currently no merchandise available).

b Choose your method of payment on the dropdown menu. For all people paying with credit or debit card, select the Blue button below that says [Pay Online]. Fill out all necessary credit card information including CVC # and Zip Code, and select [Pay Now].

Finish payment by selecting [Checkout and Pay]

c. If you have contacted us about a hardship situation, and it has been approved, select the "My School Is Paying Registration Fee" option. If you are Pajaro Valley USD, you should also select the "My School is Paying Registration Fee" option. If you have chosen that option, select the [ I Agree] box.

d. You will be taken to the Sign Up Complete! Page. Write down this information for later use, if necessary. Select [Go To Main Page].

e. Upon completing all fields of your application and making payment, you will receive an email receipt for payment if you paid by credit card, and you will receive an email message similar to the one on the next page/

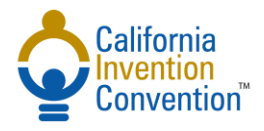

# **Congratulations you have completed your fair registration!**

Your Project Id:

#### **Location:**

Maxim Integrated 160 Rio Robles San Jose, CA

#### **Check in:**

Early Check in: Friday, April 13th from 4:00 PM - 6:00 PM. You will receive your badge, materials, and set up your display and invention. Your parent / chaperone can help with set-up. The next day you will be able to skip the check in line.

Saturday, April 14th from 8:00 AM - 9:30 AM. Your parent / chaperone can help with set up but they must leave the Exhibit Hall by 9:30 AM.

#### **Schedule of Events - Saturday, April 14th**

- Check in: 8:00 AM 9:30 AM
- Judging: 10:00 AM 11:00 AM
- Exhibit Hall open to public Parent / Chaperone must return: 11:00 AM 12:00 PM
- Remove Inventions from Exhibit Hall: 12:00 PM 12:30 PM
- Lunch Break: 12:30 PM 1:45 PM.
	- There will be space at the location for enjoying any food brought from home. We will also provide the names of nearby restaurants.
- Return for Awards: 1:45 PM
- Awards Ceremony: 2:00 PM 3:30 PM

**Questions? Contact us at [www.cainventionconvention.org/contact/.](http://www.cainventionconvention.org/contact/)**